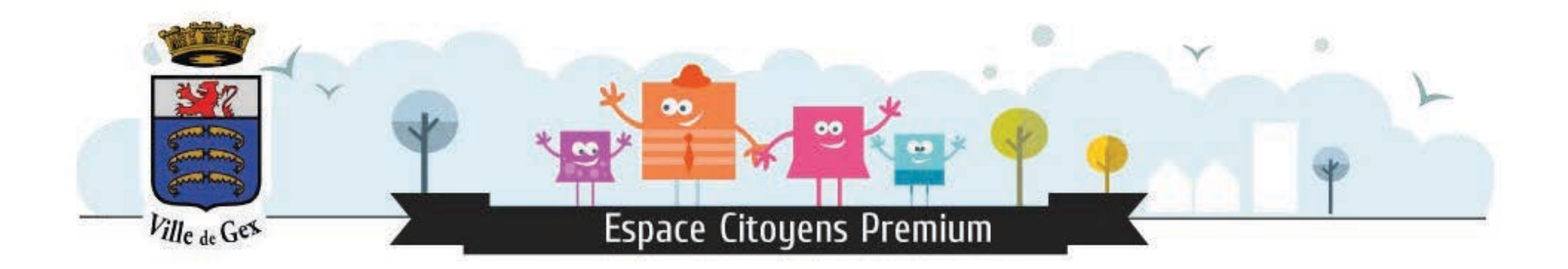

# Comment créer un compte Espace Famille ?

Retrouvez toutes les étapes nécessairesà la création de votre espace personnel..

### Cliquer sur « Créer mon espace ».

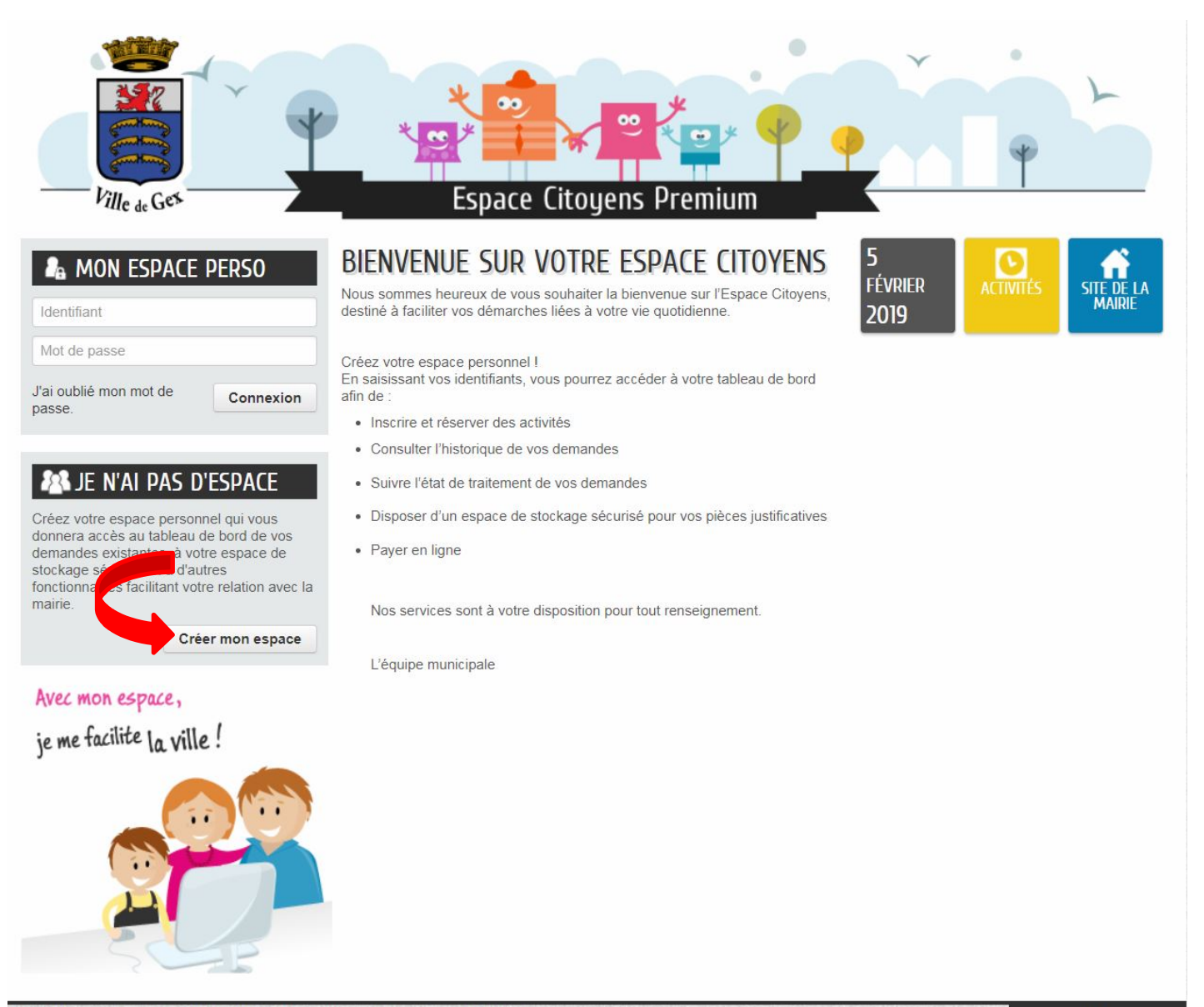

AIDE

#### Cliquer sur « Je créé mon espace ».

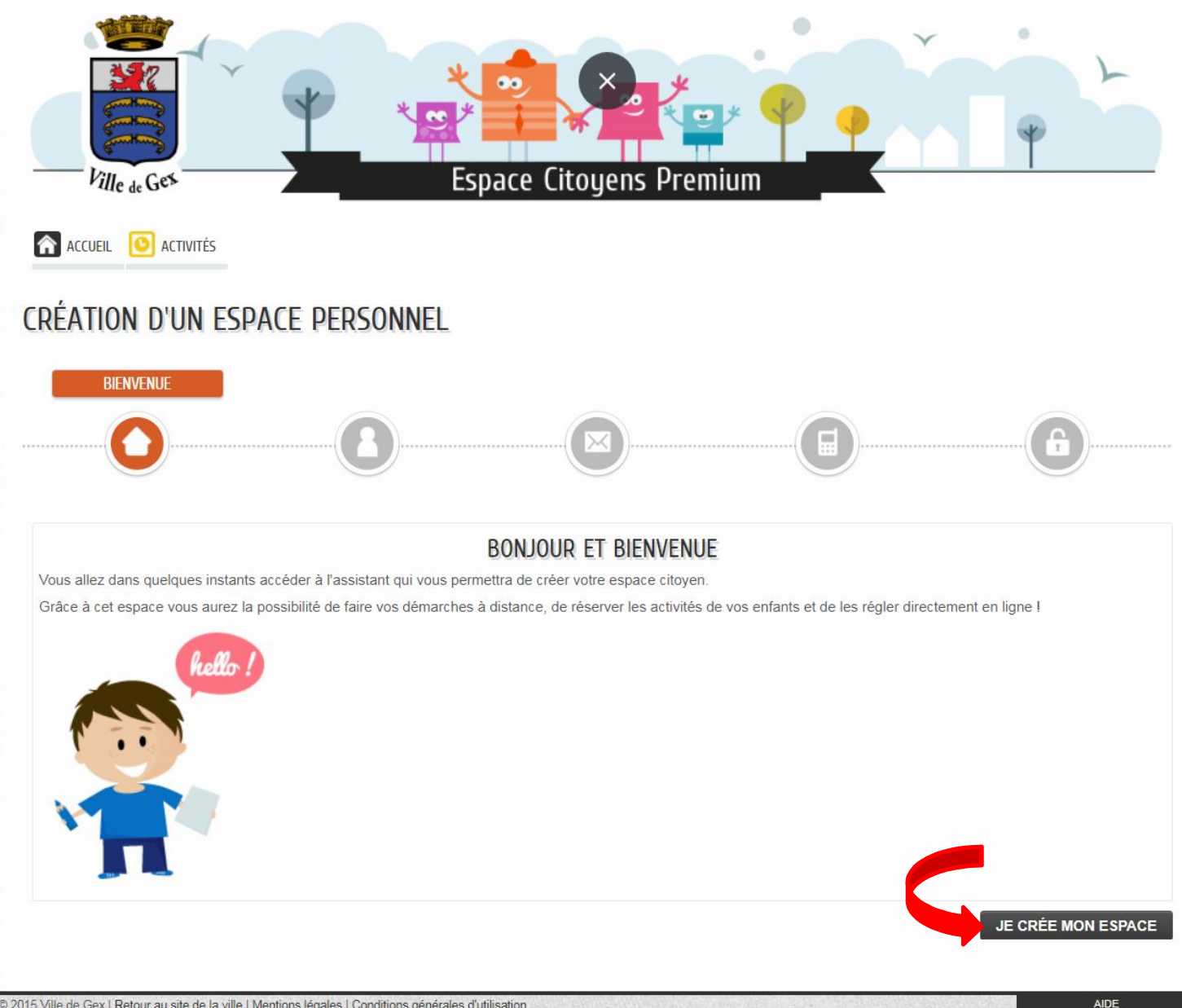

#### Remplir les champs obligatoires ( \*) puis cliquer sur « Suivant ».

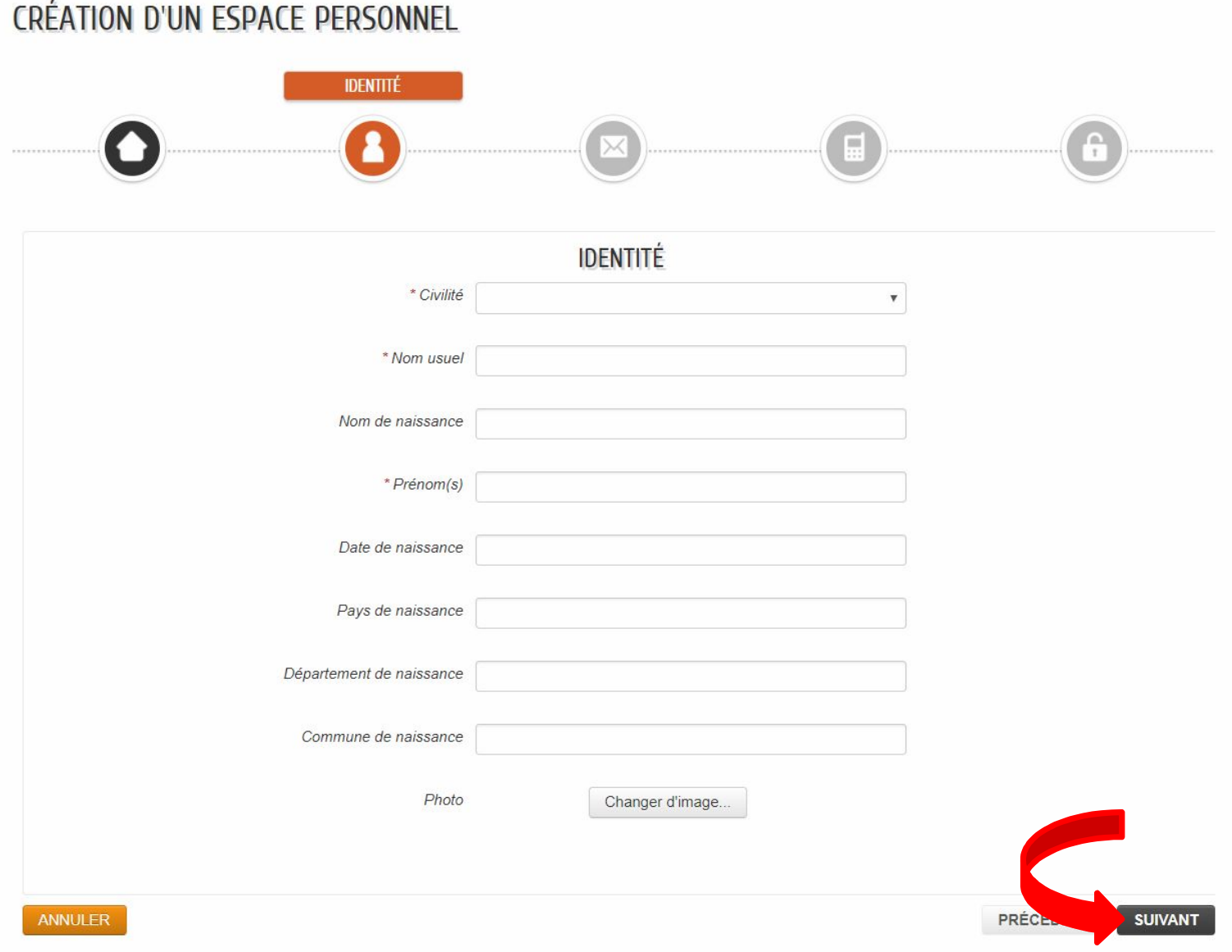

# Pas de champ obligatoire, vous pourrez compléter ultérieurement Cliquer sur « Suivant ».

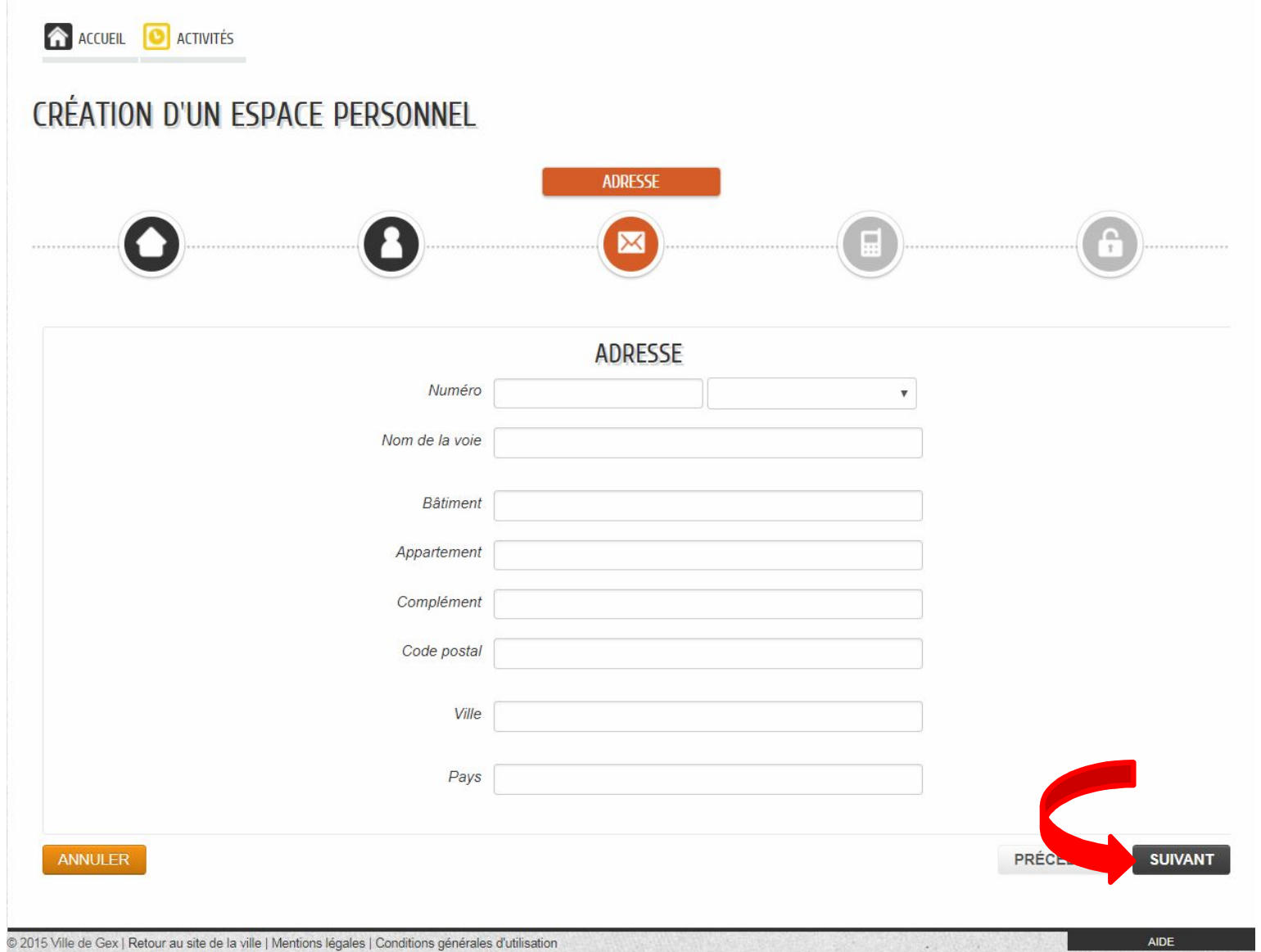

## Saisir votre courriel, puis cliquer sur « Suivant »

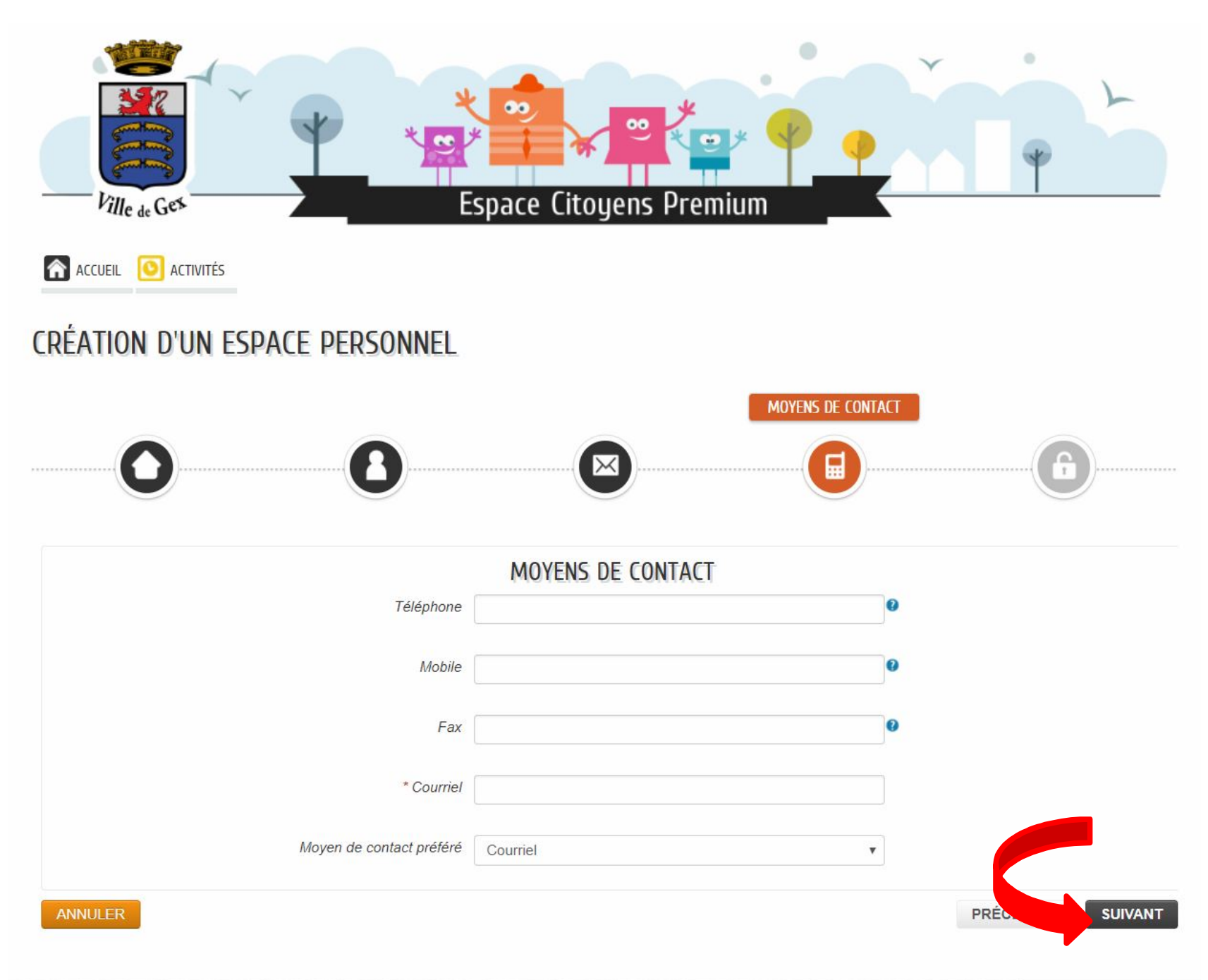

## Remplir les champs obligatoires (\*) puis cliquer sur « Valider ».

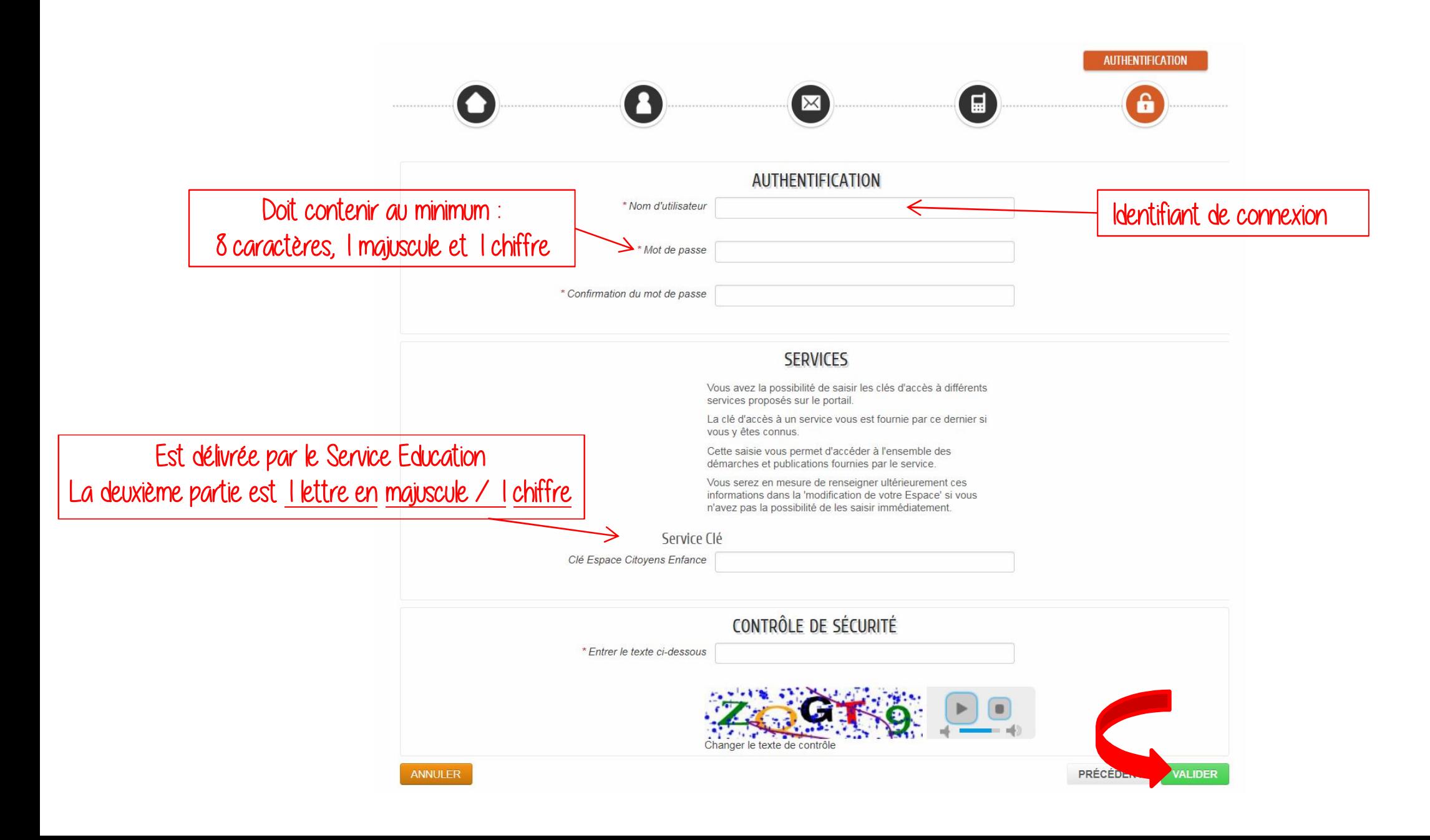

# Le compte a bien été créé, un mail est envoyé, Cliquer sur le lien pour 'activer.

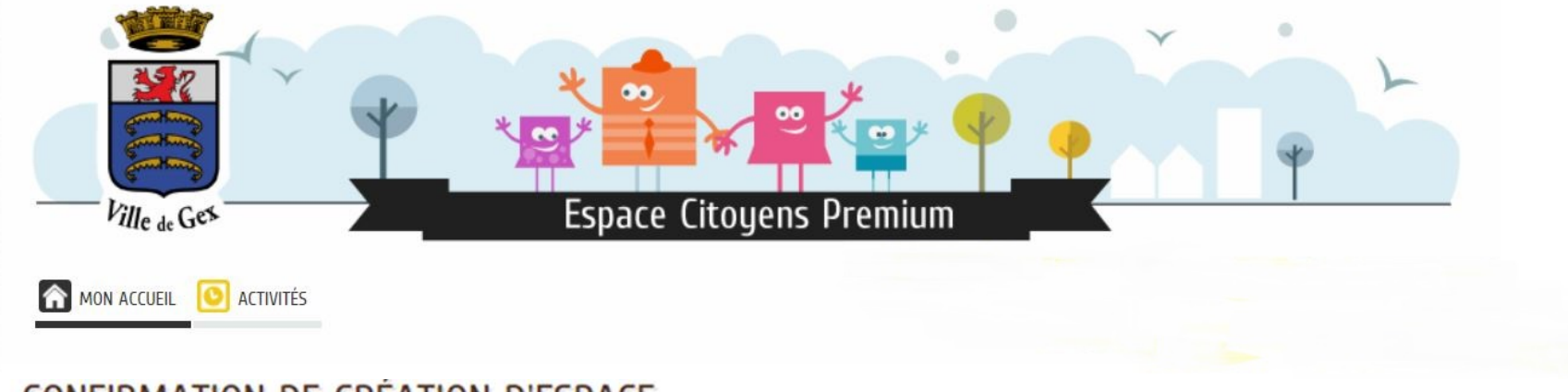

#### **CONFIRMATION DE CRÉATION D'ESPACE**

Votre espace a bien été créé.

Vous allez recevoir un message de confirmation par courriel à l'adresse que vous avez indiquée.

Pour activer votre espace, merci de suivre les instructions de ce message.

Retour à l'accueil

Bonjour I

Votre demande de création d'un espace personnel a bien été prise en compte.

Pour l'activer, veuillez cliquer sur le lien suivant : https://www.espace-citoyens.net/chambery/espace-citoyens/CompteCitoyen/Validation? id=2374&datecreat=20170116&heurecreat=1022&key=74e7ce24a59a0784c13d2d51c542fcf9.

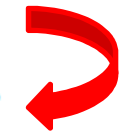

Cordialement.

Votre compte est désormais actif. Vous pouvez maintenant vous connecter avec votre identifiant et mot de passe.

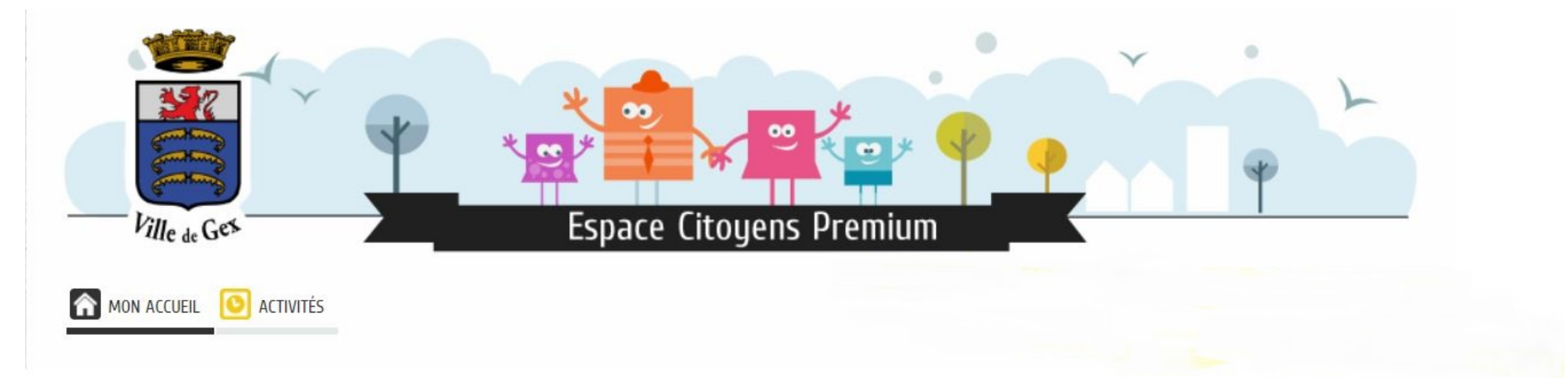

#### CONFIRMATION D'ACTIVATION DE L'ESPACE

Votre espace a bien été activé pour le nom d'utilisateur :

Vous avez désormais accès à toutes les fonctionnalités de l'Espace Citoyens.

Retour à l'accueil

Bonne navigation!